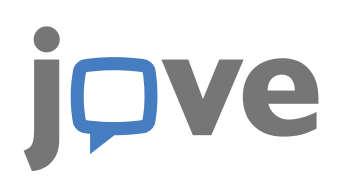

# **J**O**VE** 科教视频库 用户指南

*2017*年*9*月修订版

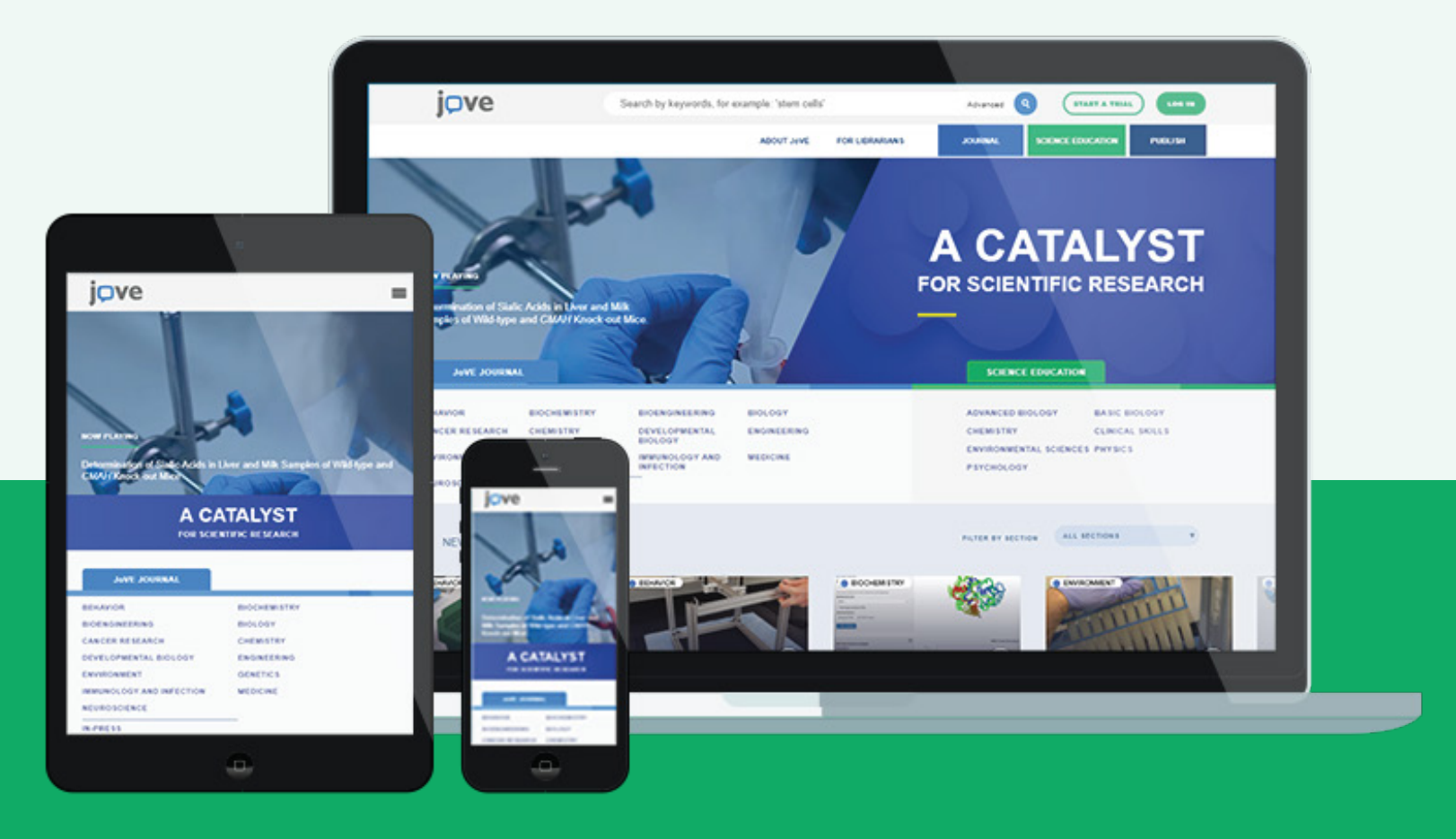

<u>Int</u> www.JoVE.com  $\mathbb{R}$  subscriptions@jove.com  $\mathbb{R}$  +1 617 401 7717 **J**O**VE 科教视频库**

**JoVE**科教视频库专门为教学设计,涉及生物学、 医学、化学、心理学、物理学、工程学等多个分支 及交叉学科领域,旨在通过简单易懂的视频展现基 础实验教学。

目前包含8大学科系列,由多个子集组成,每个子 集平均收录15个教学视频。

\*

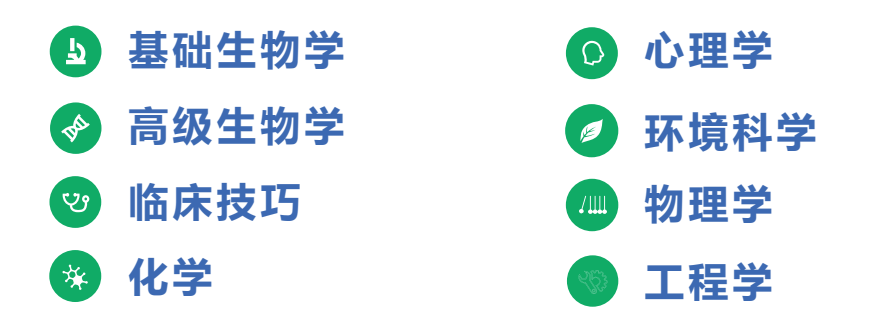

*https://www.jove.com/science-education-library* \*学科子集完整列表请参见

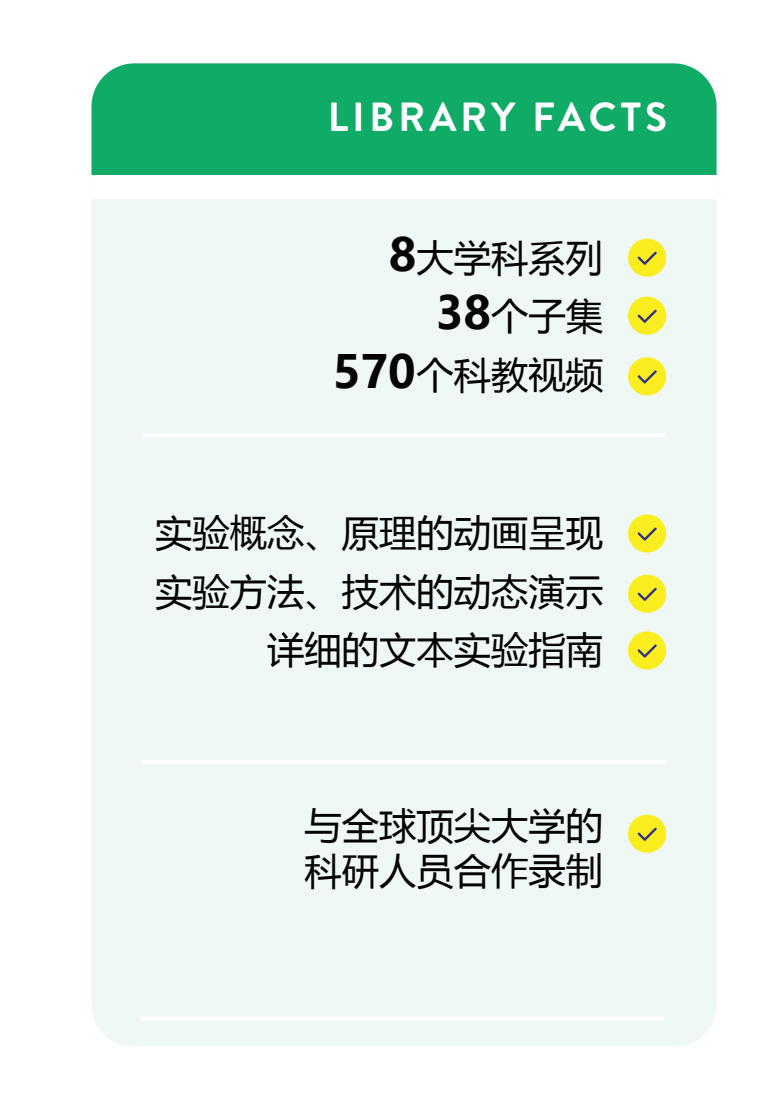

## **快速搜索与浏览**

## **快速搜索**

**1**

在主搜索栏中输入英文关键词进行搜索, 直接访问JoVE科研视频资源。

#### **1 b 高级搜索**

通过点击搜索栏中的"Advanced"一词 ,优化关键词进行搜索和/或添加作者 、机构、日期或者专辑筛选项。

## **2 视频期刊访问权限**

查看在您所在机构的IP范围内,或者当您 登陆账户时能够访问的视频期刊专辑。

#### **3 科教视频库访问权限**

查看在您所在机构的IP范围内,或者当您 登陆账户时能够访问的科教视频系列。

#### **账户登陆** 4

使用您的机构电子邮箱地址登陆账户并 获取附加特色功能。

## 4<br>5<br>5 **导航栏**  $\overline{5}$

浏览我们的网站以获得更多关于JoVE的 信息——包括有关如何在教学中更好地利 用JoVE科教视频资源的实用指南。

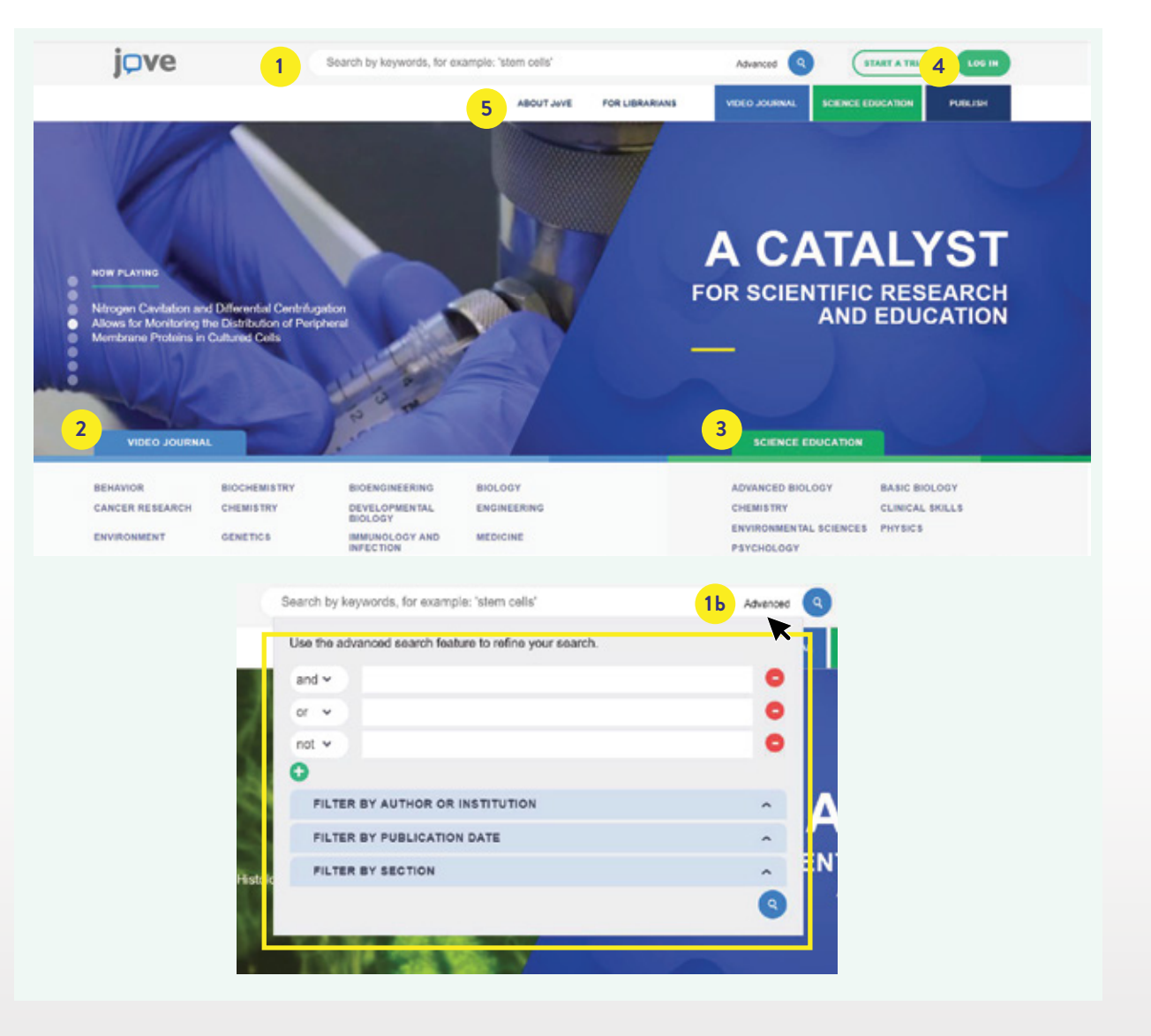

科教视频库分为8大学科系列, 每个系列包括特定学科专题的 视频子集。

## **访问**

**1**

查看在您所在机构的IP范围内,或者当您 登陆账户时能够访问的科教视频系列。

#### **2 系列**

系列展示在左侧。点击进入系列查看更 多关于其学科专题构成和所包含子集的 信息。

#### **3 子集**

点击此处访问特定子集所包含的15个 科教视频。

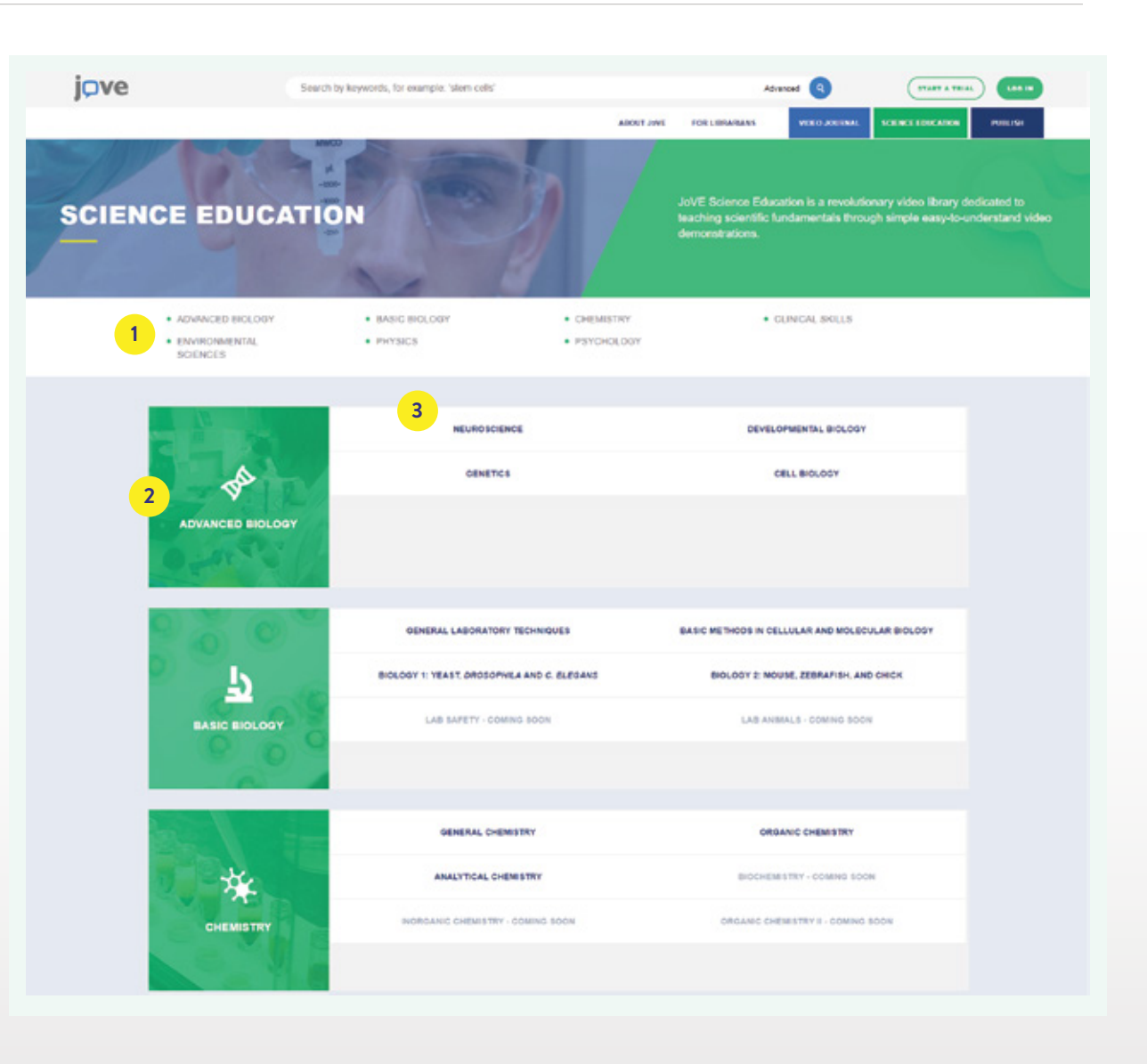

## **科教视频库结构:系列层级**

每个系列包括特定学科专题范 围内的多个视频子集。

#### **1 系列**

系列名称以及图标在此展示。

#### **2 子集**

此处对于每个子集进行简单介绍包括预 览图像、文本概述以及两个视频预览。 点击进入子集查看更多内容。

#### **3 示例视频**

每个子集都包括两个示例视频以供初步 了解该子集所涉及的相关内容。

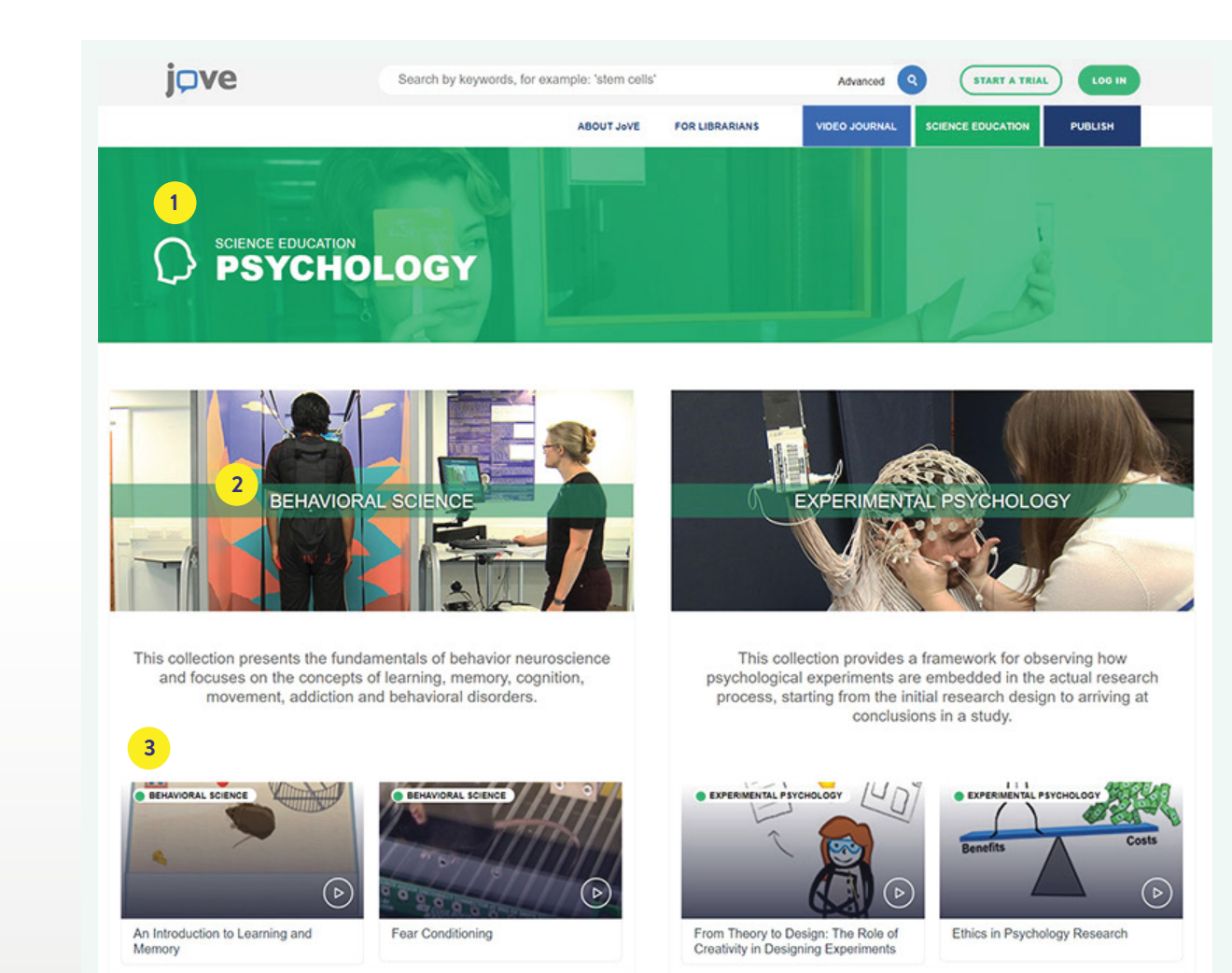

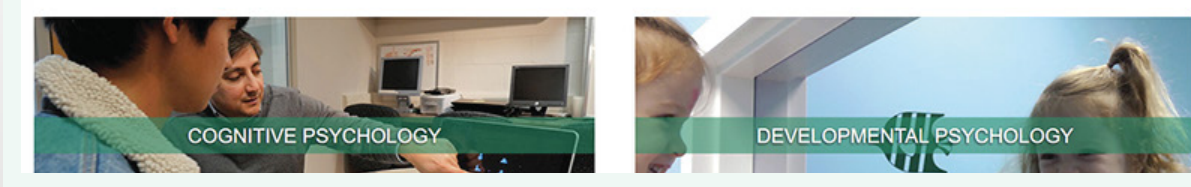

5 JoVE科教视频库用户指南

## **科教视频库结构:子集层级**

子集页面显示特定子集所包括 的所有科教视频,便于浏览。

#### **子集信息 1**

绿色标题栏中的内容包括子集的名称及描 述,并显示了该子集在视频库中的位置。

#### **视频缩略图 2**

通过缩略图可以粗略了解视频内容及时长。

#### **来源 3**

列出了与JoVE合作录制此科教视频的 专家、学者及相关研究机构。

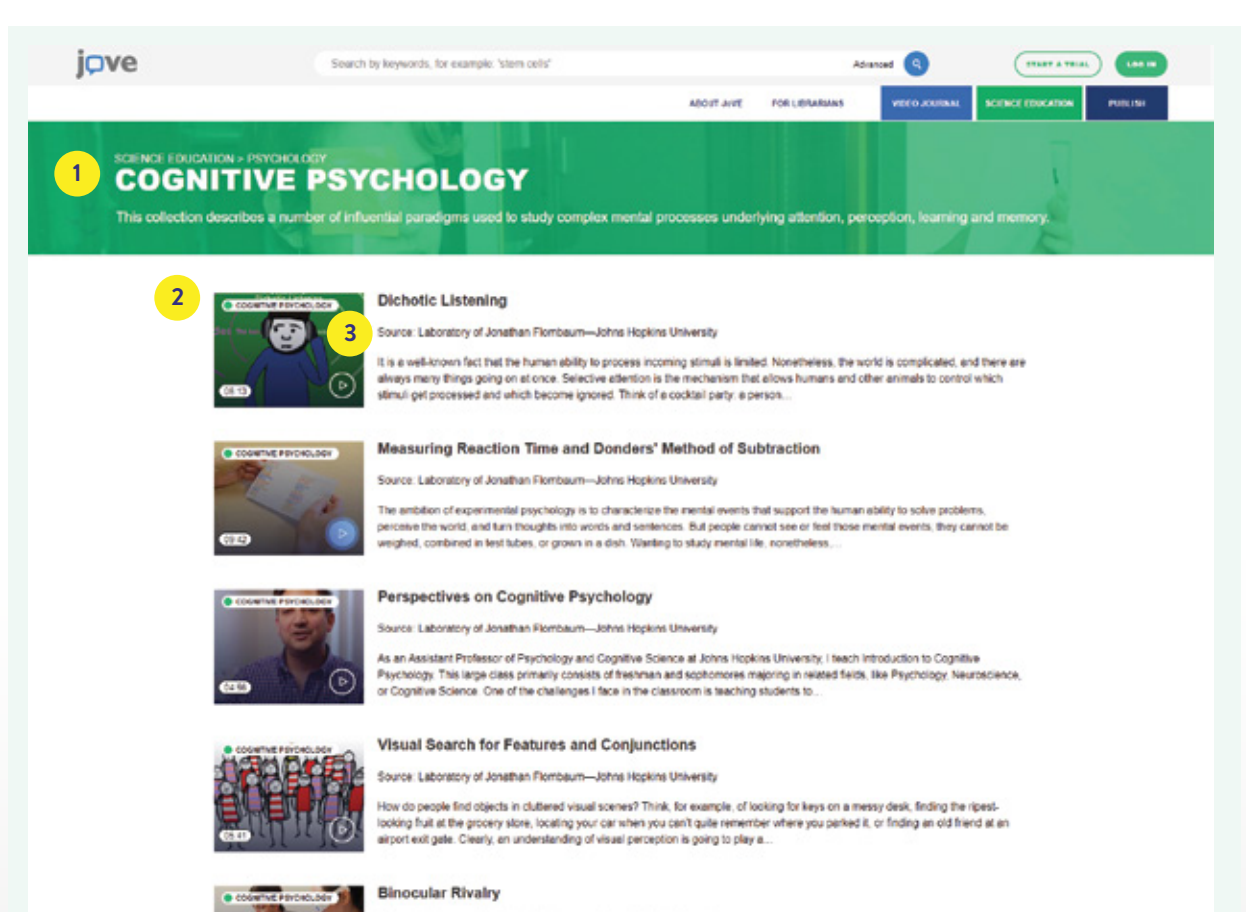

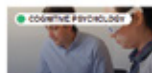

Source: Laboratory of Jonathan Flombaum-Johns Hopkins University

## **科教视频库结构:视频层级**

## **视频标题**

**1**

视频标题与面包屑导航路径。

#### **JoVE 课堂教学 2**

JoVE课堂教学是服务于JoVE科教视频 用户的资源。该板块全新上线,持续更 新中。

#### **3 创建 JoVE TEST**

用户可以通过JoVE Test功能自定义测 验内容,以评估学生在观看视频前后对 于知识的掌握与理解情况。

#### **4 获取类型**

查看用户访问特定文章的权限是否由用户 所在机构提供亦或此文章属于开放获取。

#### **5 视频章节**

点击对应章节跳转到视频中特定位置。

#### **6 下载 PDF**

将文本文章下载到您的电子设备中。

#### **7 加入收藏**

创建您收藏视频文章的播放列表。登录您 的账户访问播放列表。

#### **8 嵌入**

轻松将视频嵌入任何学习管理或ERP系 统中。

#### **9 分享**

轻松在社交媒体Twitter、Facebook 或LinkedIn上分享本篇文章。

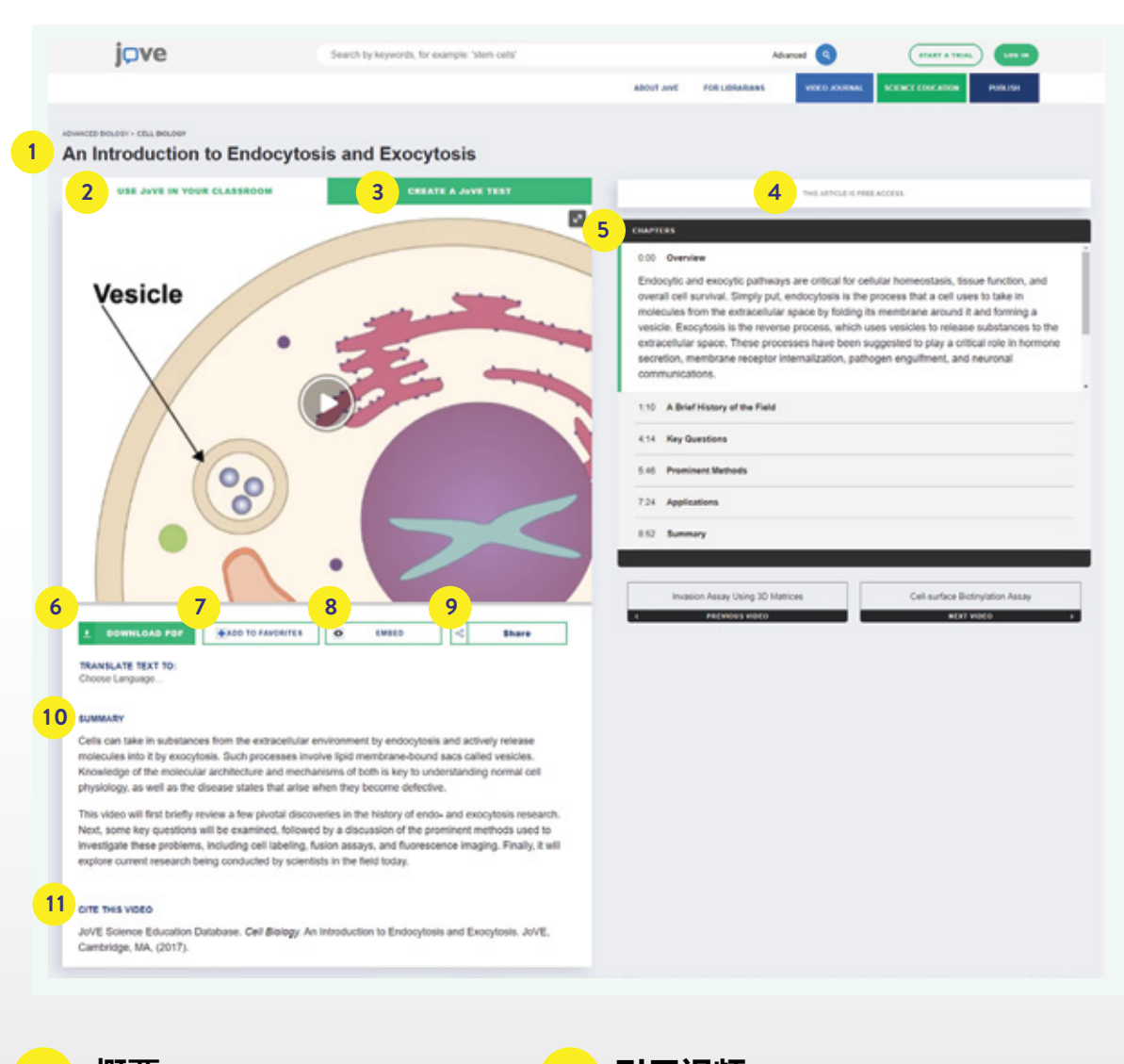

**10 概要 11** 视频内容的描述。

**引用视频**

复制引文自动将其添加到用户账户提供 的引用列表中。

## **科教视频库结构:视频层级(2)**

在科教视频下方,取决于视频 的所涉及的领域及内容,您将 会找到应用视频列表或者文本 实验指南。

#### **应用 1**

精选应用视频展示如何将科教视频中所 演示的方法应用到实际科学研究中。

#### **流程 2**

科教视频附有文本实验指南,详细介绍了 再现视频中所示实验的具体操作流程。

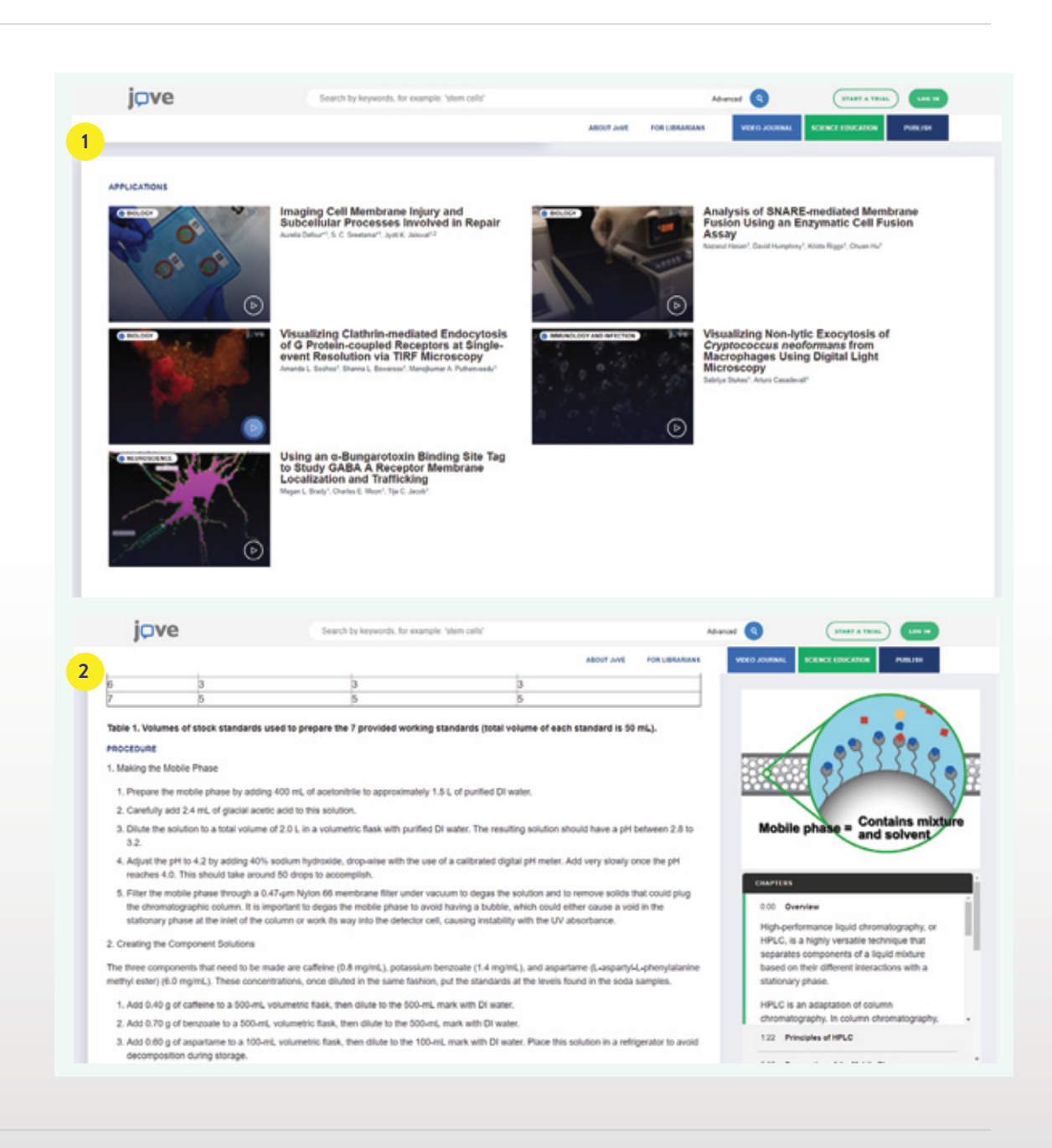

## **用户账户与特色功能**

用户可以利用机构邮箱创建账户 以便在校外时进行访问。同时, 还能享受以下特色功能:

## **用户账户面板**

**1**

**2**

**4**

## **查看视频观看历史记录**

利用视频观看历史记录功能轻松查找以 前观看过的视频文章。

#### **3 收藏文章**

通过此处访问您收藏的视频文章播放列表 。添加视频,仅需点击文章页面上视频播 放器下方的"add to favorite"按钮。

## **引用列表**

访问您所引用的所有视频文章的列表。 添加文章,仅需点击文章页面上视频播 放器顶部的"cite this"按钮。

#### **5 MY TESTS**

在课堂或实验室教学中使用科教视频资源的 教职人员可以从这里管理其自定义的测试。

#### **6 账号信息**

管理您的账户设置,更新信息或更改密码。

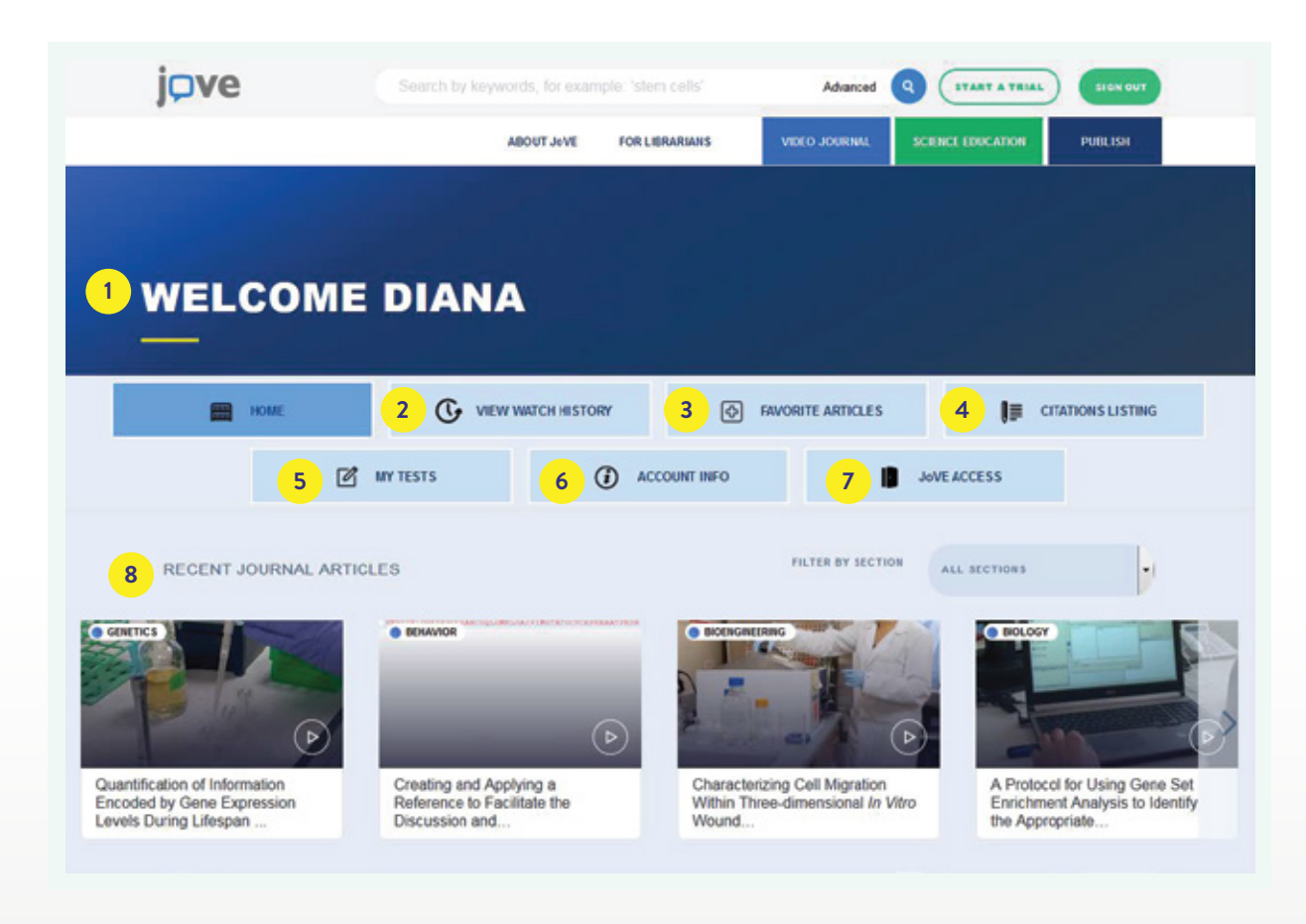

**7 访问 JoVE 8**

查看您通过所在机构对JoVE的访问权 限。

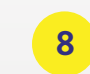

## **最新期刊视频文章**

最新发表的视频文章将在此处可见。您 可以按专辑进行筛选。

# jove

**遇到技术难题?** 在线填写技术支持表格:  $\rightarrow$  JoVE.com/about/contact

**想要及时了解JoVE最新发表的科研视频文章?** 请在JoVE官网主页最下方注册订阅Scientist Newsletter : → JoVE.com

**欲了解更多信息,欢迎访问 JoVE.com** 

版权所有©2017 JoVE